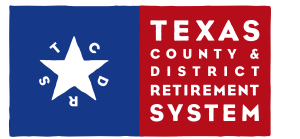

## How to Update Your Employee's Beneficiaries

If you have Benefit Administrator or Security Administrator access rights, you can update your employees' beneficiaries for them from your employer website. If you need Benefit Administrator access, please contact the Security Administrator for your employer.

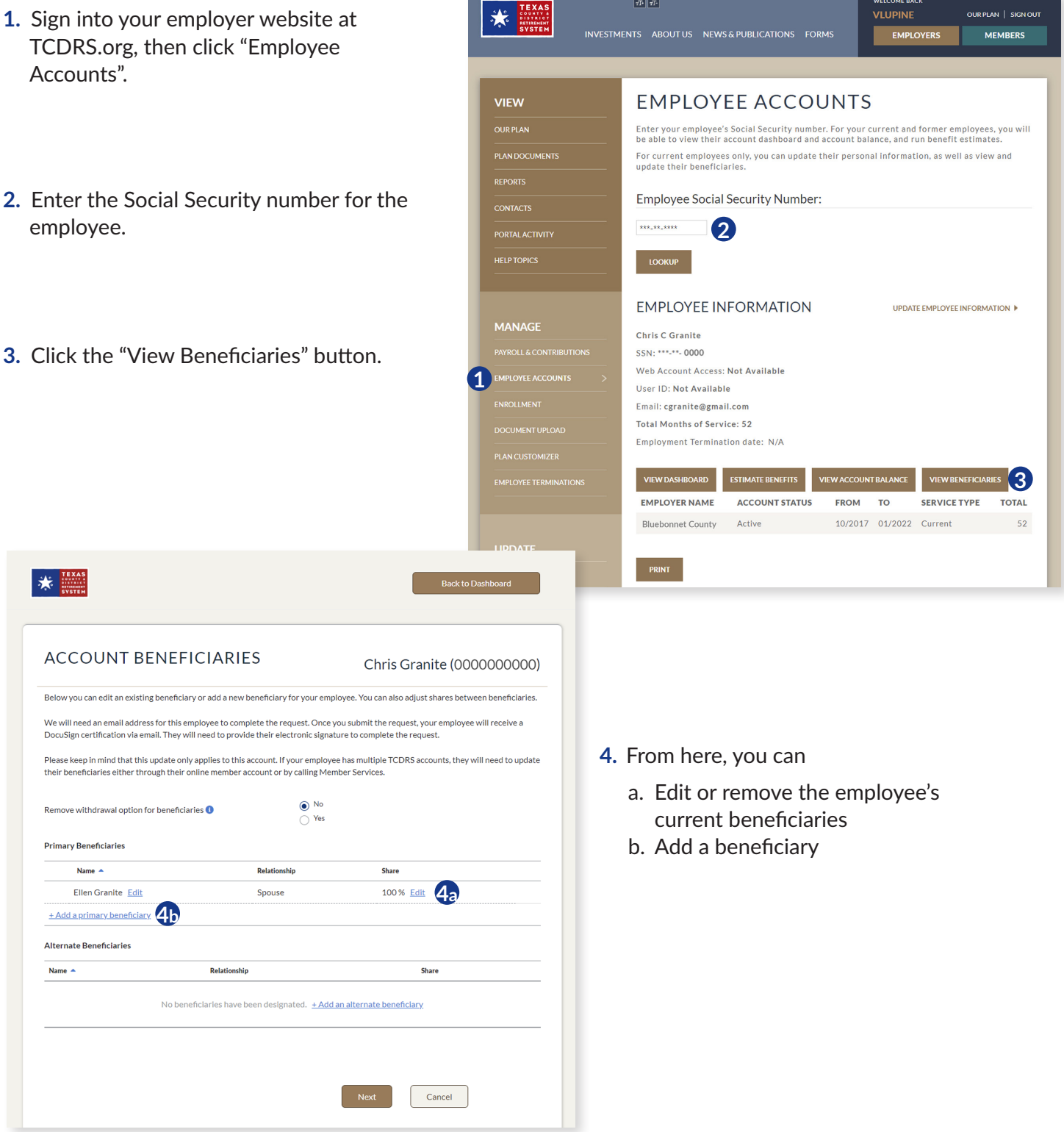

**5.** Enter the beneficiary data in the fields. The beneficiary's first and last name, beneficiary relationship and birth date are required information.

**6.** Distribute the benefit shares between beneficiaries. The total must equal 100%. Then click "Done".

**7.** Once you have made the requested changes, click "Next".

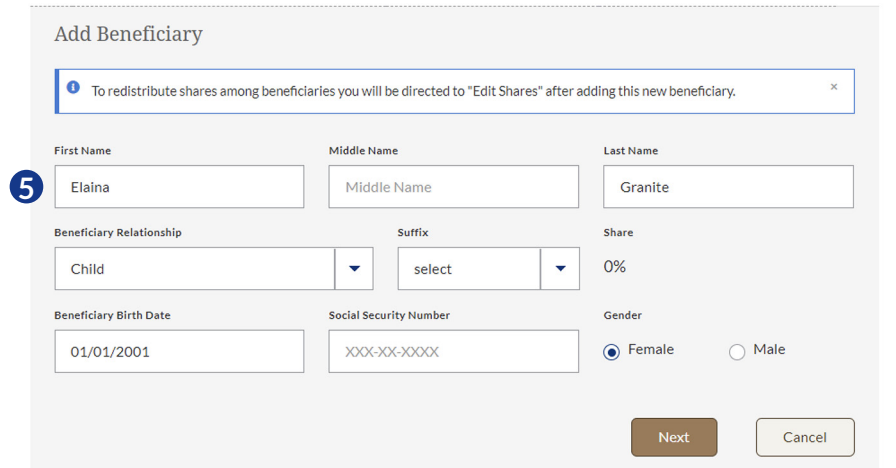

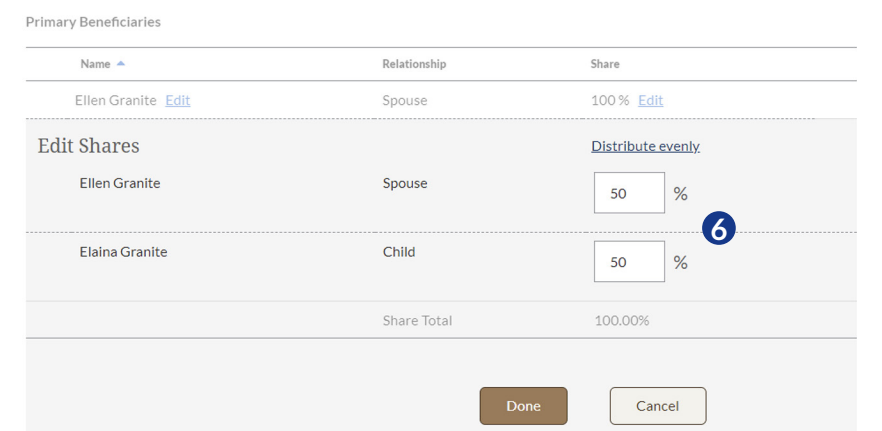

## **ACCOUNT BENEFICIARIES**

## Chris Granite (0000000000)

Below you can edit an existing beneficiary or add a new beneficiary for your employee. You can also adjust shares between beneficiaries.

We will need an email address for this employee to complete the request. Once you submit the request, your employee will receive a DocuSign certification via email. They will need to provide their electronic signature to complete the request.

Please keep in mind that this update only applies to this account. If your employee has multiple TCDRS accounts, they will need to update their beneficiaries either through their online member account or by calling Member Services.

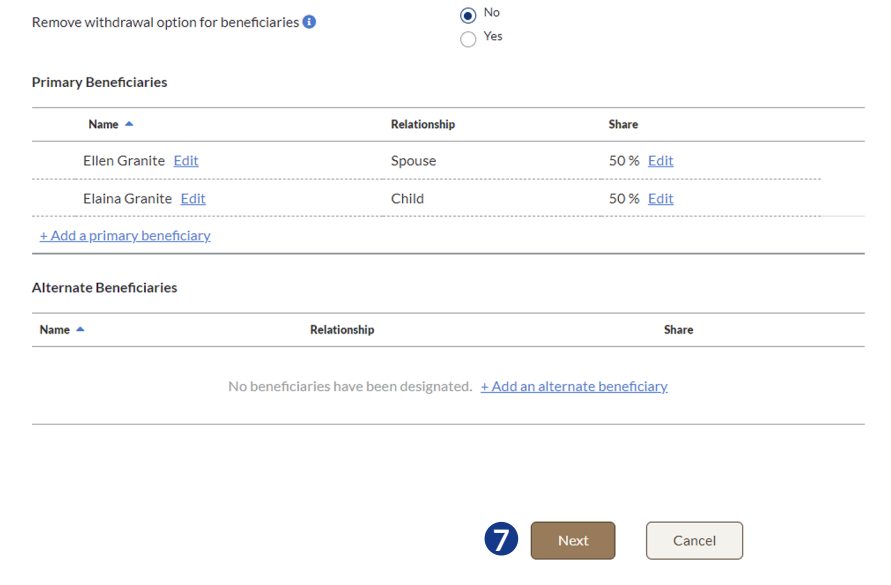

- **8.** We require an email address for your employee so we can certify the beneficiary update. If the email address shown is correct, click "Next". If you need to make a change, click "Update". If there is no email
- **9.** Enter the employee's new email address and click "Next".

**10.** Double-check the beneficiary updates. If you need to make additional changes, click "<<Back to edit beneficiaries".

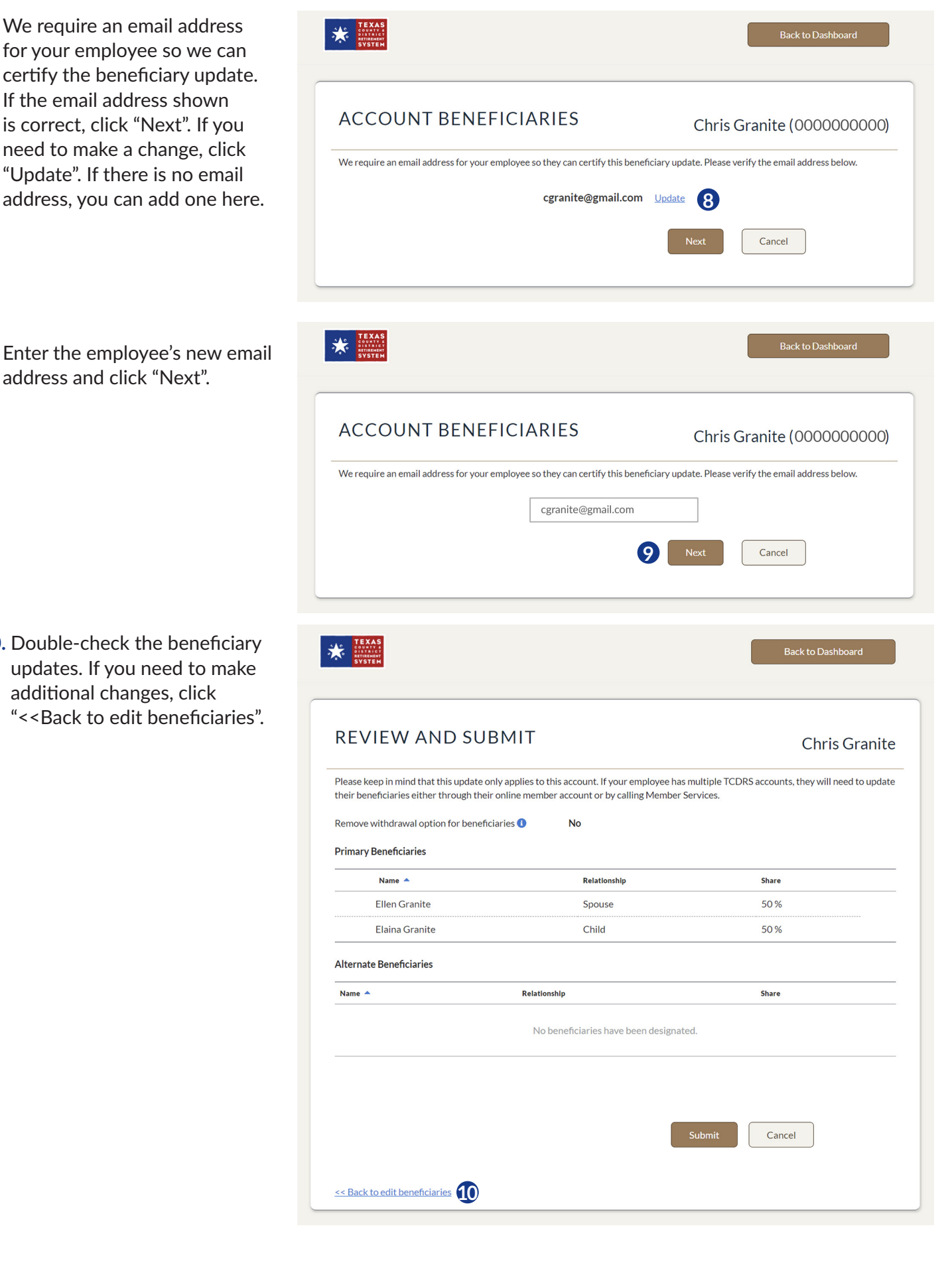

**11.** When the updates are complete, click "Submit".

 $\frac{1}{2}$ 

**12.** TCDRS will send your employee a DocuSign certification via email. The certification is password protected. The employee must complete the DocuSign certification for the change to take effect.

> Your employee will receive final confirmation from TCDRS once the update is made.

**13.** You can view your activity in

"Portal Activity".

REVIEW AND SUBMIT **Chris Granite** Please keep in mind that this update only applies to this account. If your employee has multiple TCDRS accounts, they will need to update their beneficiaries either through their online member account or by calling Member Services. Remove withdrawal option for beneficiaries <sup>O</sup> **No Primary Beneficiaries** Name  $\triangle$ Relationship Share 50% **Ellen Granite** Spouse **Elaina Granite** Child 50% Alternate Beneficiaries Name  $\triangle$ **Relationship Share** No beneficiaries have been designated. **11** Submit Cancel << Back to edit beneficiaries INVESTMENTS ABOUT US NEWS & PUBLICATIONS FORMS **MEMBERS EMPLOYERS** PORTAL ACTIVITY **VIEW** Filter By: USER ID: **PLAN DOCUMENTS REPORTS** DATE RANGE 04-25-2022 **CONTACTS**  $\overline{10}$ 05-10-2022 **13** PORTAL ACTIVITY **USER LOGON: ACTIVITY TYPE:** All **MANAGE SUBMIT IL A CONTRIBI** DATE CREATED **ACTIVITY TYPE** USER ID **USER LOGON** secadmin319\_100  $05 - 10 -$ EmployerUpdatedEmployeeBeneficiaries 2022 5:15:24 PM secadmin319 100  $05 - 10 -$ EmployerViewedEmployeeBeneficiaries 2022  $5:13:18$ PM secadmin319\_100  $05 - 10 -$ EmployerViewedEmployeeBeneficiaries 2022

 $5:13:03$ 

PM

**If you have any questions or need help, please call TCDRS Employer Services at 800-651-3848.** 

**UPDATE** 

Back to Dashboard